# PX914 Modular Advanced Dimmer

User manual

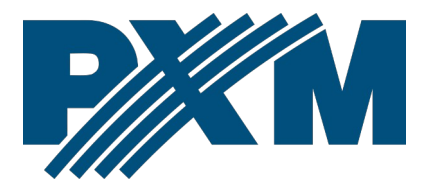

# Table of Contents

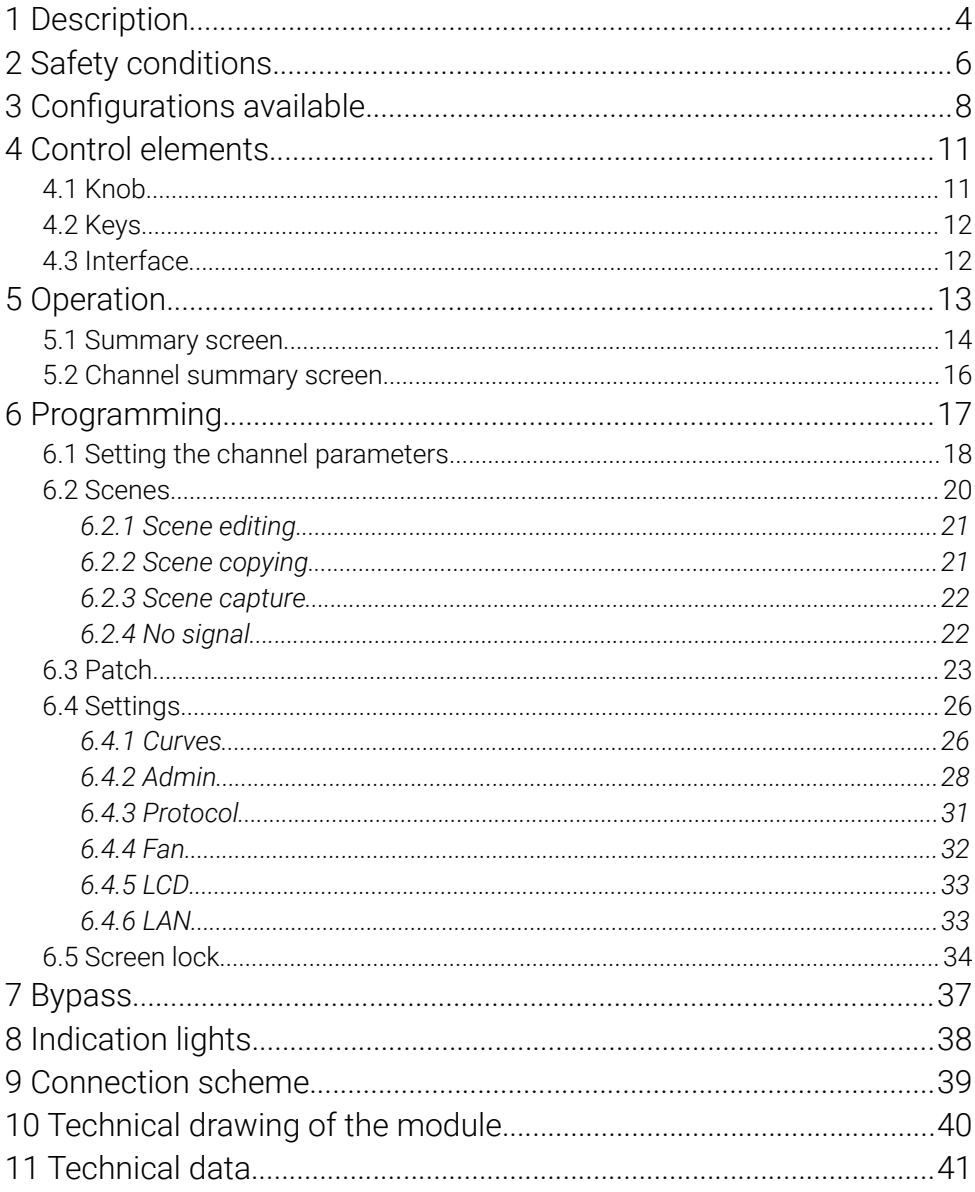

*Manufacturer reserves the right to make modifications in order to improve device operation*

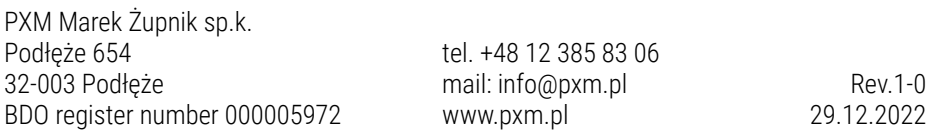

# <span id="page-3-0"></span>1 Description

PX914 is a professional modular dimmer with rack mounting. Up to 24 modules divided into 4 groups (up to 6 modules in each group) can be installed in the cabinet. Each group can have 4 x 3000W or 2 x 5000W modules (one type within the group).

The device is powered from three phases. The dimmer allows to control from 5 different sources simultaneously:

- 2 x DMX-512,
- 3 x Art-Net / sACN.

The Modular Advanced Dimmer is equipped with a touch color display,  $4 -$ 8 buttons and a knob. Using the buttons and the knob, you can easily navigate through the intuitively prepared menu, where you can set all the parameters of the dimmer and view its status.

PX914 has a built-in signal merging system with the possibility of selecting one of 13 priorities, including switching on any circuit permanently, regardless of the control. Advanced electronics allow for individual addressing of each output channel and graphic editing of the control characteristics (5 default characteristics and 5 user-set characteristics). The modules have switches (On / Off) at each of the outputs that allow to manually switch the output to 100% (the so-called Bypass) – the supply current flows directly to the output, bypassing the regulator circuit.

The dimmer also allows to set the limits of output voltages and currents for each channel separately. It is also equipped with a bulb heating system (10 levels) and control of the attached fuse and broken circuit / blown bulb. Reaction to DMX signal loss can be defined by the user. In addition to the basic options (*ON*, *OFF*, *HOLD*, S*LOW TURN OFF*), there are 64 scenes and a program to define.

Built-in "*soft-start*", "*soft-on*" and "*even-off*" circuits ensure reliable operation in harsh conditions. Direct grid zero detection and optical isolation of the DMX input guarantee high noise immunity.

PX914 is a durable free-standing rack cabinet, and each module has a metal housing with an efficient cooling system.

Module models available:

- 4 x 3000W
- 2 x 5000W

The device comes with PC software available for download from the manufacturer's website [\(https://pxm.pl/](https://pxm.pl/)), which allows to remotely edit the dimmer settings. The application also allows to view the operating parameters of the device, individual channels and change the configuration.

# <span id="page-5-0"></span>2 Safety conditions

PX914 dimmer is a device powered directly from the 230V AC mains. Failure to observe safety instructions may result in electric shock and pose a threat to life. Therefore, you should strictly adhere to the rules outlined below:

- 1. Installation of the device, and in particular, connection of power, should be made by a suitably qualified person, as described in the manual.
- 2. The device can be connected only to 5-wire installation (with a separate protective conductor).
- 3. Protect all cables against mechanical and thermal damage.
- 4. In case of failure of any of the cables, it must be replaced with a cable of the same technical parameters.
- 5. Each receiver should be powered by a separate cable.
- 6. After installation, test the effectiveness of resetting all the equipment controlled.
- 7. All repairs that require the housing to be removed can only be carried out with power disconnected.
- 8. The dimmer must be strictly protected against contact with water or other liquids.
- 9. Avoid sudden shocks.
- 10. Do not connect dimmer with damaged housing to the power supply.
- 11. Do not operate the device in rooms with humidity above 90%.
- 12. The device must not be used in rooms with a temperature below +2°C or above +40°C.

13. Clean only with a damp cloth – the dimmer must be at this time completely disconnected from the power supply.

#### NOTE!!!

- 1. Improper connection of the protective conductor (yellow-green color) creates the risk of electric shock.
- 2. Improper connection of the neutral wire (blue color) will automatically turn off the dimmer.

# <span id="page-7-0"></span>3 Configurations available

#### Control module

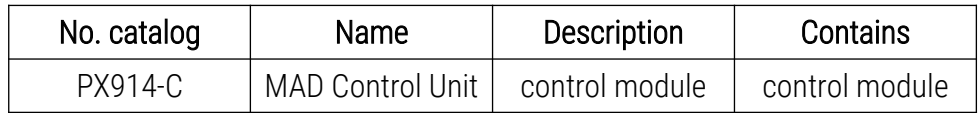

• C – control module

#### Type of cabinet

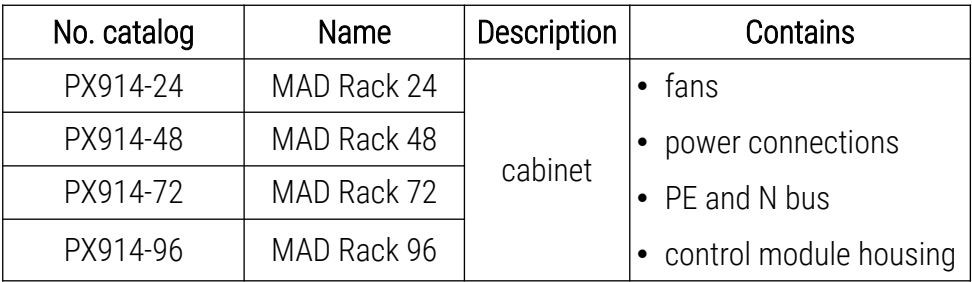

• 24 / 48 / 72 / 96 – maximum number of output channels (using 4 x 3kW modules)

#### Module housing

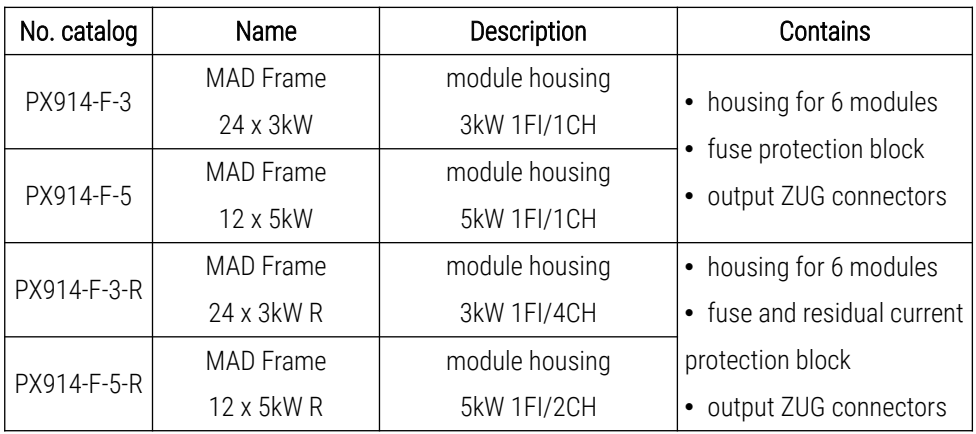

- $\bullet$  **F** housing
- 3 / 5 adapted to 3kW or 5kW modules
- R residual current protection for each module in the housing
	- version 4 x 3000W one residual current device for 4 circuits
	- version 2 x 5000W one residual current device for 2 circuits

#### Modules

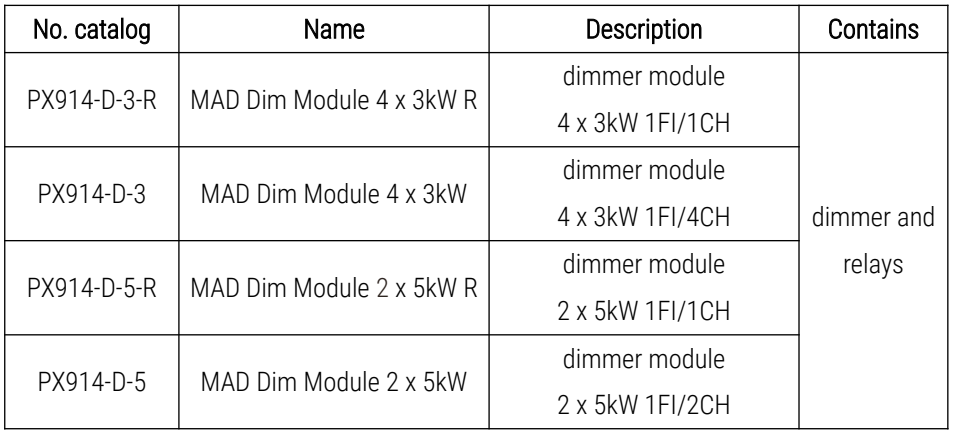

- D dimmer it also contains relays that enable switching each circuit individually into the mode of direct power supply to the outputs, bypassing the regulator system (*Bypass*)
- $\cdot$  3 / 5 4 x 3kW or 2 x 5kW module
- $\cdot$   $\cdot$  R each circuit is protected by an individual residual current device

# <span id="page-10-1"></span>4 Control elements

The device is equipped with a color touch display with a resolution of 480 x 272px. During operation, it displays basic information and possible warnings and errors. The display also allows to set the parameters of the dimmer. The settings menu can be locked with a password. programming keys

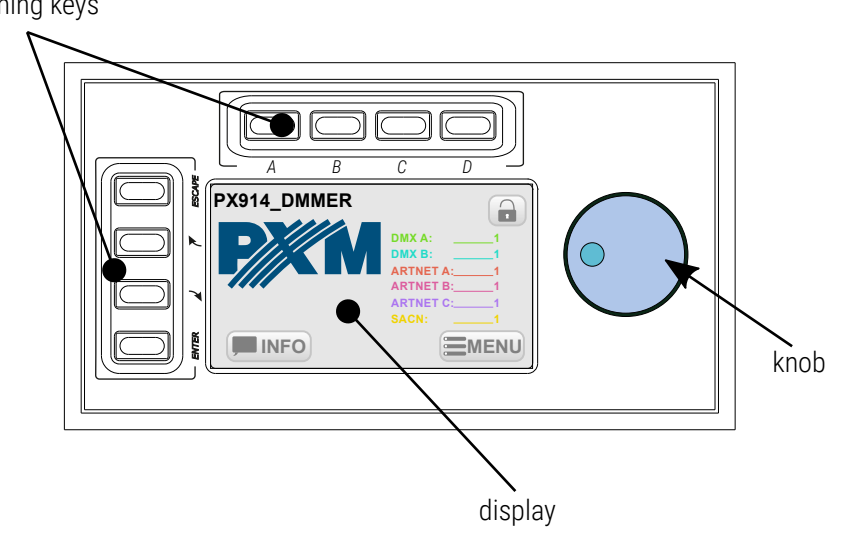

### <span id="page-10-0"></span>4.1 Knob

It is used to quickly change the numerical values in the boxes and switch between successive elements on the screen. Pressing the knob is equal to pressing the *Enter* key.

### 4.2 Keys

<span id="page-11-1"></span>The four keys on the left side of the screen help navigate the menus:

- *Enter* it activates the selected item. If the selected item is a key it presses this key, of a list – it expands this list, if a text box – it starts to edit it, also approves the changes made.
- *Next / Prev* they are used to switch between successive items on the screen and selected values from the list and numeric fields,
- *Esc* it allows to cancel the changes.

Additional four keys located above the screen are used to display channel ranges and their preview (summary screen and parameter setting).

- $A$  range  $1 24$ .
- $B$  range 25 48.
- $C$  range 49 72,
- *D –* range 73 96.

# <span id="page-11-0"></span>4.3 Interface

During the preview of information and setting parameters on the screen, there are 3 types of interactive elements: keys, text boxes and selection lists. Items can be selected directly on the touch screen or by using the arrow keys. *Next* / *Prev* keys (or knob) are used to select the next / previous item on the screen (item envelope becomes orange), the *Enter* key is used to activate the currently selected item (item envelope and background become orange). Activation of the key causes it to be pressed, activation of the text box allows

to enter a new value, activation of the selection list causes it to expand and display available options. When using the touch screen, numeric values in the text boxes are added using the onscreen keyboard, *Next* and *Prev* keys or the knob.

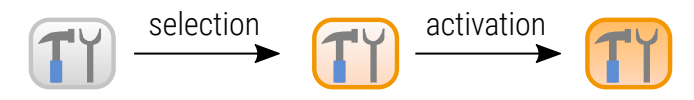

# <span id="page-12-0"></span>5 Operation

After starting the device, the display shows the start screen, including:

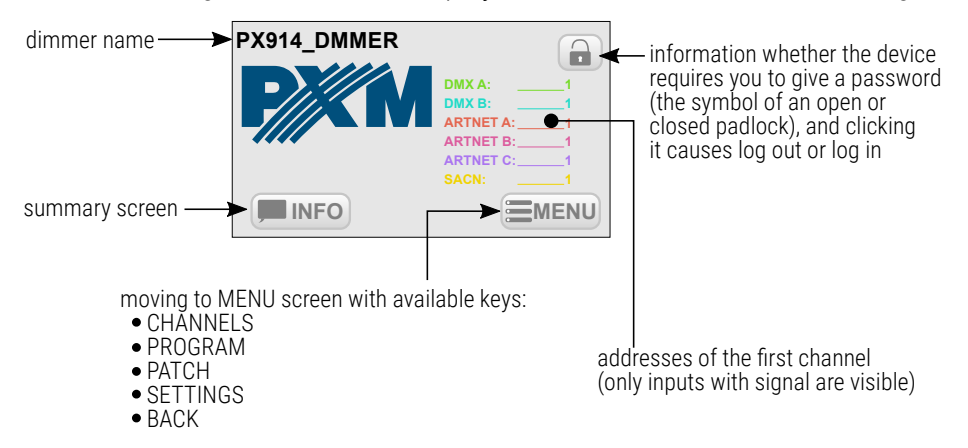

Start screen is visible to every user, without a password.

### 5.1 Summary screen

<span id="page-13-0"></span>Pressing the **INFO** (*INFO*) key takes you to the summary screen. This

#### screen includes the following information:

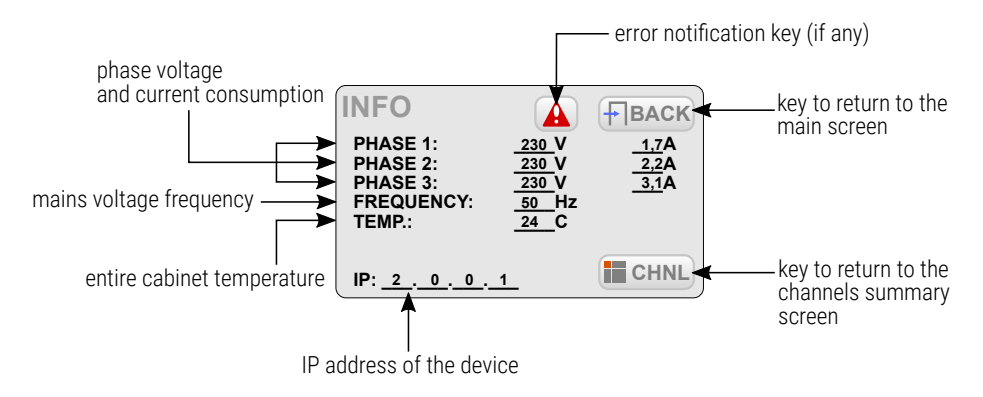

Temperature can have four states:

- *24,2* current temperature,
- *???* no communication with the given channel block,
- *MISS* no sensor,
- *SHRT* sensor shorted.

Error notification key is displayed on the screen when one of the following errors is detected in the dimmer:

- DRIVER HIGH TEMPERATURE warning about exceeding the maximum temperature set in the *FAN* menu,
- PHASE LOSS error, no voltage on the phase (contact the service),
- PHASE ERROR  $1$  internal error (contact the service),
- MODULE NOT RESPONDING error, no communication with the module (contact the service),
- DRIVER TERMISTOR MISSING error, thermistor damage (contact the service),
- DRIVER TERMISTOR SHORTED error, thermistor is shorted (contact the service),
- CHNL OUTPUT SHORTED error, channel is shorten (contact the service),
- CHNL FUSE MISSING warning, fuse is not enabled or one supply phases is missing,
- CHNL OVERLOAD warning, channel overcurrent,
- CHNL TRIAC SHORTED error, triac is shorted (contact the service),
- CHNL OPEN CIRCUIT warning, open circuit or burnt bulb.
- MODULE MISS no module or no communication,
- POWER FAN the main fan is not working properly.

The messages are divided into errors and warnings – errors are shown in red and a warnings in orange.

# <span id="page-15-0"></span>5.2 Channel summary screen

The channel summary screen **Fig. CHNL** (**CHANNELS INFO**) shows the buttons corresponding to the output channels. Using the buttons above the screen (*A*, *B*, *C* and *D*) you can switch between four pages (depending on the cabinet version) with channel information.

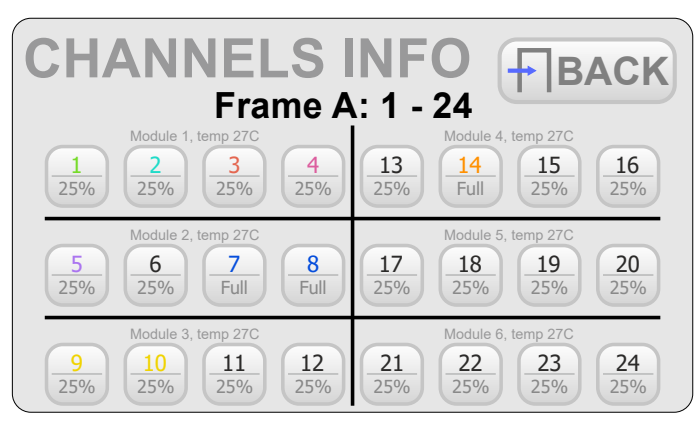

#### Each key shows:

channel number, color informs where the control signal comes from

current value on the channel

 $\overline{\phantom{a}}$ 25%

The colors of the channel numbers depend on the signal source:

- 
- 
- 
- pink Art-Net B gray no signal
- violet Art-Net C
- green DMX A yellow sACN
- blue DMX B **blue Bypass from switch**
- red Art-Net A orange Bypass *Always On*
	-

Pressing one of the channel keys takes you to the corresponding channel summary screen. This screen displays the following information:

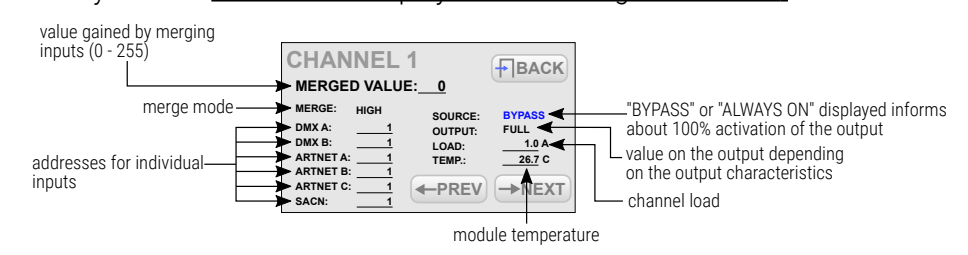

On this screen, there are also available the *NEXT* and *PREV* keys used to quickly navigate to the next / previous channel and the *BACK* key used to return to the list of channels.

If the dimmer is connected to the application on a  $PC -$  all the information is also available on an ongoing basis in the program.

# <span id="page-16-0"></span>6 Programming

Pressing the **MENU** (*MENU*) key on the main screen of the dimmer,

takes you to the screen with available keys:

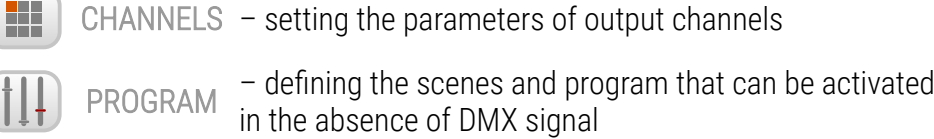

PATCH – addressing inputs and merge mode for individual inputs

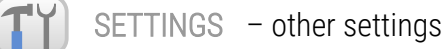

### 6.1 Setting the channel parameters

<span id="page-17-0"></span>After selecting (*CHANNELS PARAMETERS*), you can set the

#### parameters:

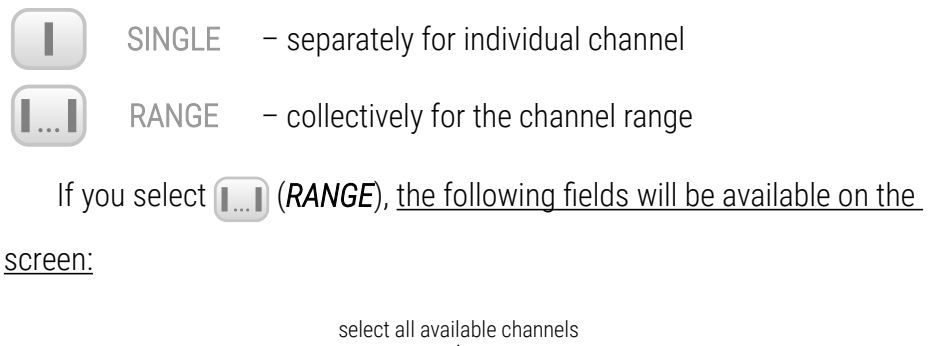

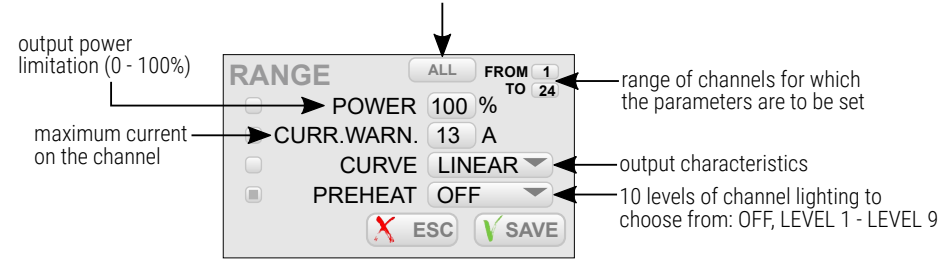

**NOTE!** Only the selected options  $\blacksquare$  will be saved in the selected channels.

The range *FROM TO* can be selected with the buttons::  $A - 1 - 24 / B - 25$  $-48 / C - 49 - 72 / D - 73 - 96.$ 

The user can select the following curves:

- LINEAR the values on the output are direct proportional to the input value,
- *EXPONENTIAL* exponential characteristic,
- *LOGARITHMIC* logarithmic characteristic,
- *ON/OFF* two-level characteristic,
- *REVERSED* the values on the output are inversely proportional to the input values,
- USER  $1 5$  curves to be define by the user.

Pressing the *ESC* key exits the screen without saving your changes, press the *SAVE* key to exit the screen and save your settings for all channels in a given range.

If you select the (*SINGLE*) option, the screen will display the keys for all output channels. Using the buttons above the screen (*A*, *B*, *C* and *D*) you can switch between four pages (depending on the cabinet version) with output channels. Pressing one of the channel keys takes you to the corresponding parameter screen:

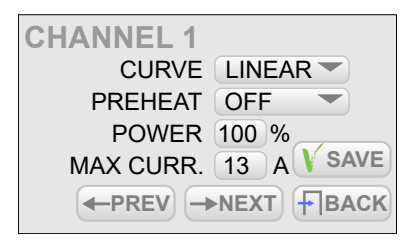

*NEXT* and *PREV* keys allow to quickly switch between successive channels. To save your parameters, press *SAVE* before switching to another channel.

### <span id="page-19-0"></span>6.2 Scenes

In the (*SCENES*) menu, you can program 8 scenes that can be activated in the absence of DMX signal. Scene is a static adjustment of the value at the output channels.

The screen shows the following keys:

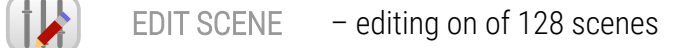

- COPY SCENE copying set values between the scenes
	- CAPTURE SCENE capturing the current scene output status

NO SIGNAL – defining the dimmer operation in the absence of DMX signal

#### <span id="page-20-1"></span>*6.2.1 Scene editing*

When you select (*EDIT SCENE*), the application displays the screen for editing scene 1; in addition, scene 1 occurs on the outputs.

#### Scene edit screen includes:

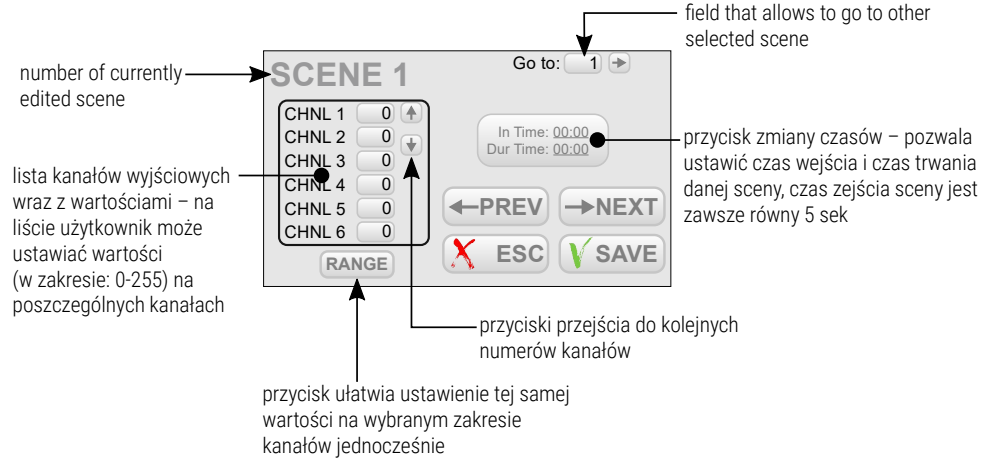

*NEXT* and *PREV* keys allow to switch between the scenes. Transitions are

made in a linear way.

### *6.2.2 Scene copying*

<span id="page-20-0"></span>Scene copying screen  $\left(\frac{1}{2}\right)$  (COPY SCENE) contains 2 fields: **FROM** and

*TO*, which allow to specify the source scene and the target scene between which the values are to be copied.

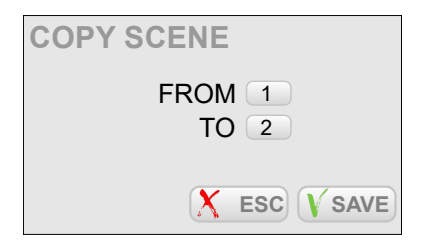

#### <span id="page-21-1"></span>*6.2.3 Scene capture*

Scene capture option (**TU**) (**TO SCENE**) allows to save current values on the output channels to the selected scene.

#### Scene capture screen includes:

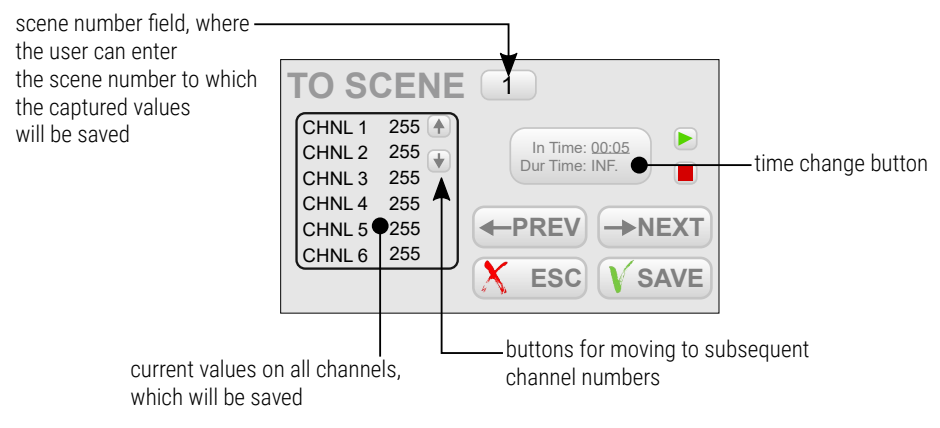

<span id="page-21-0"></span>*NEXT* and *PREV* keys allow to switch between the scenes.

#### *6.2.4 No signal*

By using the  $\circled{R}$  (NO DMX SIGNAL) screen, you can program the

operation of the device in the absence of DMX signal.

#### Available options:

- *OFF* all channels will be disabled
- *SLOW TURN OFF* there will be a slow blanking of all channels
- **HOLD** the last value present before the signal loss will be saved on the channels

• *SCENE* – the selected scene will be displayed (to choose from 8 scenes)

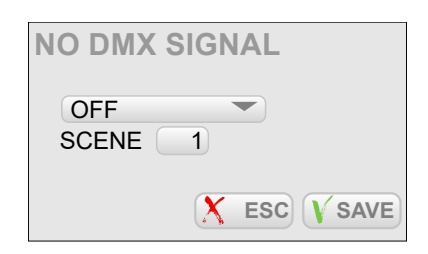

## <span id="page-22-0"></span>6.3 Patch

The  $\left|\frac{1}{b}\right|$  (**PATCH**) menu allows to set the merge mode for inputs and DMX address on the various inputs, as well as to determine whether the channel is controlled with double-precision (using two DMX channels).

Settings can be changed separately for the selected channels

(*SINGLE*) or in groups for a fixed range of channels (*RANGE*).

Selecting (*RANGE*) takes you to the screen for group settings. This

screen includes the following fields:

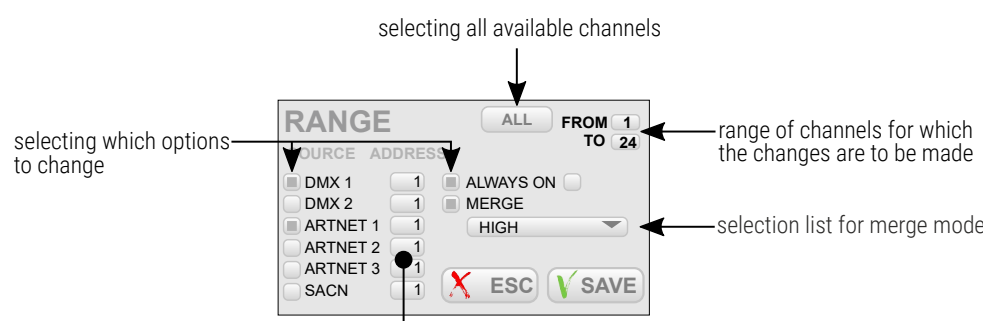

starting address for each type of source (channels are addressed sequentially)

NOTE! Only selected options will be saved in the selected channels.

The **FROM TO** range can be selected using the buttons:  $A - 1 - 24 / B - 1$  $25 - 48 / C - 49 - 72 / D - 73 - 96$ .

Available values of the merge mode:

- HIGH the highest of value,
- *LAST* last value,
- *DMX1* value from the DMX 1 input,
- *DMX2* value from the DMX 2 input,
- *UNIVERSE 1* value from the Art-Net 1 input,
- *UNIVERSE 2* value from the Art-Net 2 input,
- *UNIVERSE 3* value from the Art-Net 3 input,
- SACN value from the sACN 3 input,
- *is DMX1/DMX*2 value from the DMX 1 input, if there is a signal, if not – DMX 2 input,
- *is DMX1/DMX2 CAPTURE* if DMX 1 and DMX 2 are enabled, value from the DMX 1 input is selected. If you disable DMX 1, value from the DMX 2 is selected only when it reaches the DMX 1 input value. This mode prevents abrupt changes in values.
- *is DMX2/DMX1* value from the DMX 2 input, if there is a signal on it, if not – DMX 1 input,
- *is DMX2/DMX1 CAPTURE* if DMX 1 and DMX 2 are enabled, value from the DMX 2 input is selected. If you disable DMX 2, value from the DMX 1 is selected only when it reaches the DMX 2 input value.
- *is DMX1/UNVRS 1* value from the DMX 1 input, if there is a signal on it, if not – UNIVERS 1 input,
- *is DMX1/UNVRS 1 CAPT.* if DMX 1 and UNIVERS 1 are enabled, value from the DMX 1 input is selected. If you disable DMX 1, value from the UNIVERS 1 is selected only when it reaches the DMX 1 input value.
- *is UNVRS 1/DMX1* value from the UNIVERS 1 input, if there is a signal on it, if not – DMX 1 input,
- *is UNVRS 1/DMX1 CAPT.* if DMX 1 and UNIVERS 1 are enabled, value from the UNIVERS 1 input is selected. If you disable UNIVERS 1, value from the DMX 1 is selected only when it reaches the UNIVERS 1 input value.

Pressing the *ESC* key exits the screen without saving your changes, press the *SAVE* key to exit the screen and save your settings for all channels in a given range.

If you select the (*SINGLE*) option, the screen will display the keys for all output channels. Using the buttons above the screen (*A*, *B*, *C* and *D*) you can switch between four pages (depending on the cabinet version) with output channels. Pressing one of the channel keys takes you to the corresponding parameter screen:

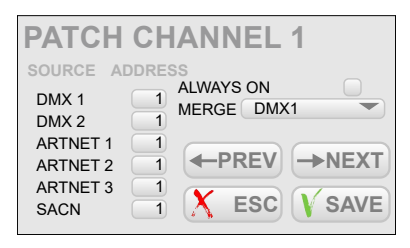

*NEXT* and *PREV* keys allow to quickly switch between successive channels. To save your parameters, press *SAVE* before switching to another channel.

## 6.4 Settings

<span id="page-25-1"></span>The **(TY)** (**SETTINGS**) menu includes the following categories:

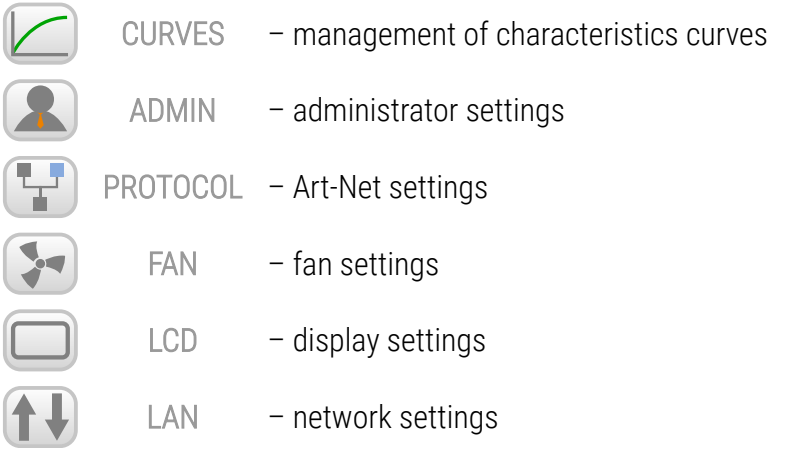

### <span id="page-25-0"></span>*6.4.1 Curves*

There are 10 curves available in the device: 5 factory-set and 5 userdefined. Preset curves can be previewed and copied. User's curves can be edited. The **CURVES** screen includes 10 keys for all the curves:

- LINEAR
- REVERSED
- SWITCHED
- LOGARITHMIC
- EXPONENTIAL

#### $\cdot$  USER 1 – USER 5

Clicking on of the keys takes you to the preview of the curve. For pre-set curves, *COPY* and *BACK* keys are displayed next to the preview. For user's curves, *EDIT* and *BACK* keys are available.

Pressing the *COPY* key displays the copy window, where you can determine to which user's curve, and to what extent, the selected curve will be copied. Pressing the *EDIT* key displays windows with 12 points for which you can enter values. The curve will be drawn between the designated points. The curve can be created from 2 to 12 points.

NOTE! The first point of the defined curve must always have the *x* coordinate equal to 0.

#### Sample configuration of the user's curve:

- 1. *From the CURVES menu, select the user's curve key, for example USER 1*.
- 2. Press *EDIT*, the application displays a table of 12 coordinates of the points between which the new curve is drawn.
- 3. Complete the table.

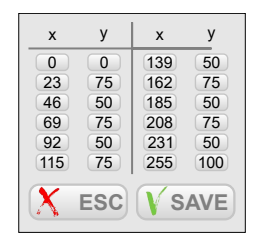

4. To save the settings, press *SAVE*, a user-defined curve appears on the screen.

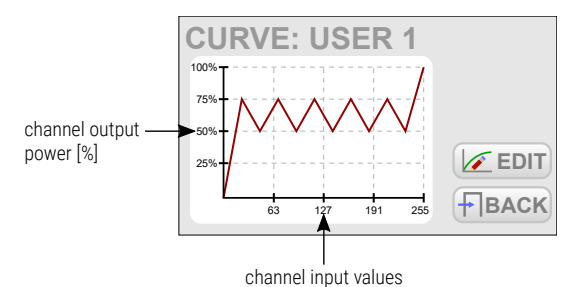

Only the points which the values on the x-axis are given incrementally are taken into account, e.g.:

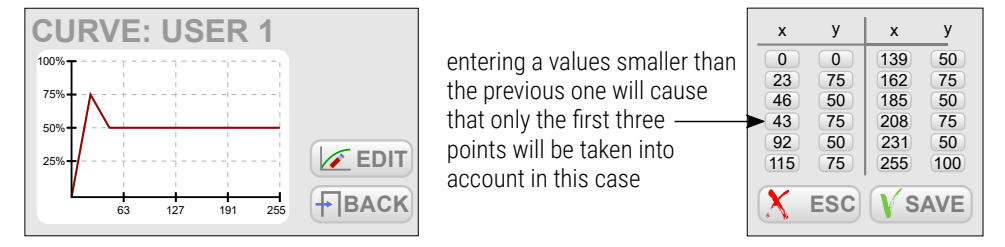

#### *6.4.2 Admin*

<span id="page-27-0"></span>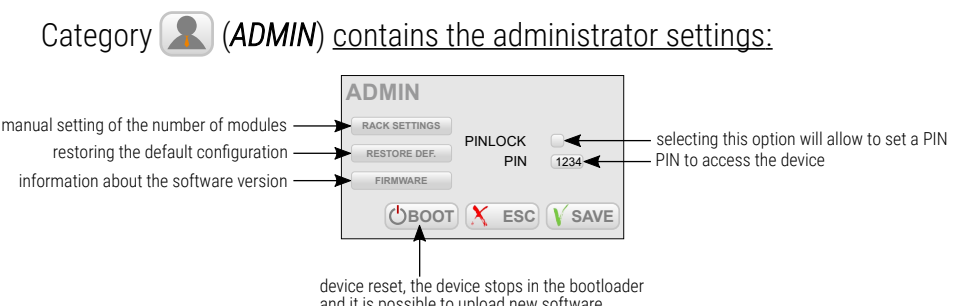

and it is possible to upload new software, click any button to access the program

#### RACK SETTINGS

In this option, the Administrator can change the configuration according to what modules have been installed.

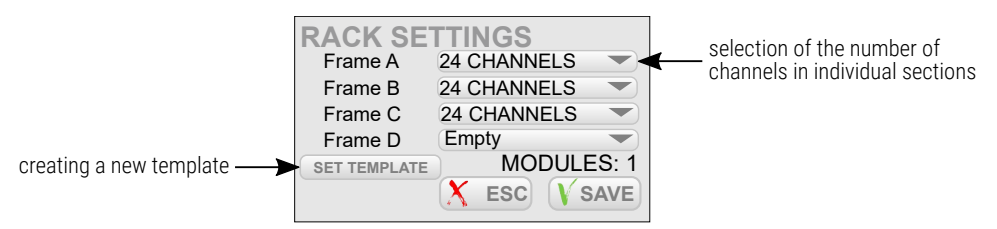

After selecting the button to create a new template, a query window will appear.

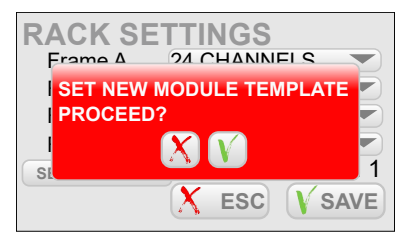

NOTE! The template should be created with the modules inserted into the cabinet. Creating a template remembers the arrangement of modules in the cabinet. If there is no module in one of the slots, the cabinet will not return an error informing about its absence after creating the template.

#### RESTORE DEF.

The administrator has the ability to restore:

- network default settings,
- admin password in the application  $-$  the default password is the serial number of the device,
- resetting the configuration.

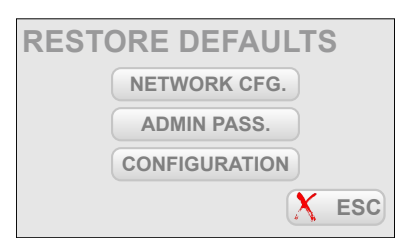

Selecting any of the options will display a message to confirm whether

you are sure to restore the factory settings, e.g. network settings.

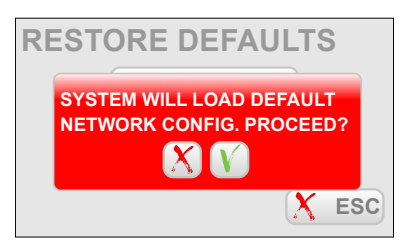

#### **FIRMWARE**

By selecting this option, the user can see the currently loaded software version. Additionally, by clicking the *Upgrade* button, the cabinet will automatically update all modules to the latest software version that is currently in the main cabinet controller.

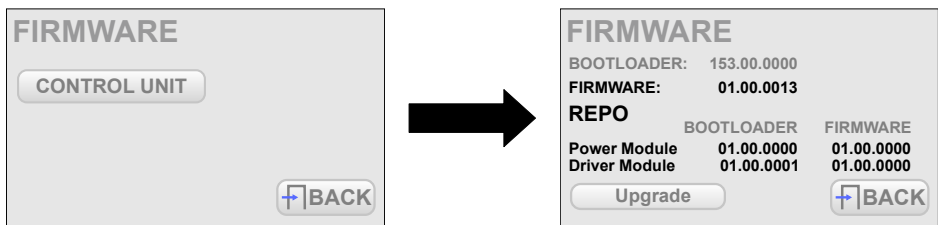

By clicking *Upgrade*, the system will check all modules and, if necessary, update them. Finally, a message will be displayed informing you that the process is complete.

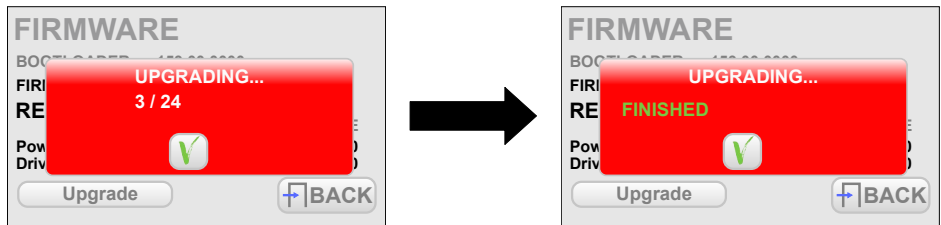

### <span id="page-30-0"></span>*6.4.3 Protocol*

The Art-Net and sACN address settings are available in the (*Protocol*) menu. In the Art-Net and sCAN settings you can change the input Universe and enable / disable reception of the control signal.

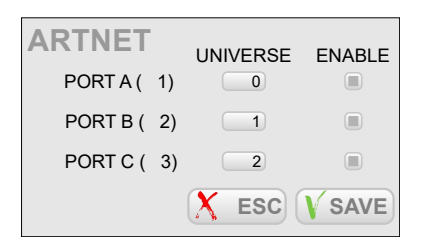

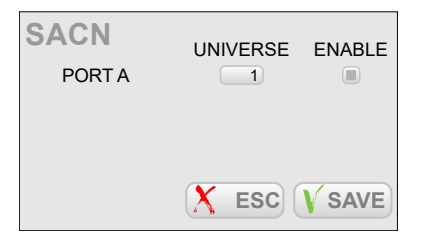

#### *6.4.4 Fan*

<span id="page-31-0"></span>The following settings are available in the ( *FAN* ) menu:

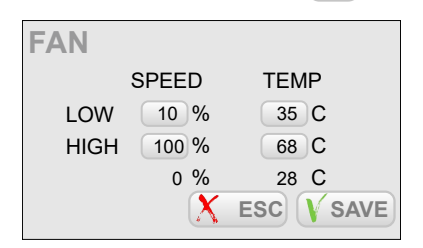

Below is a chart showing the above fan setting. By default, the hysteresis is set to 4°C.

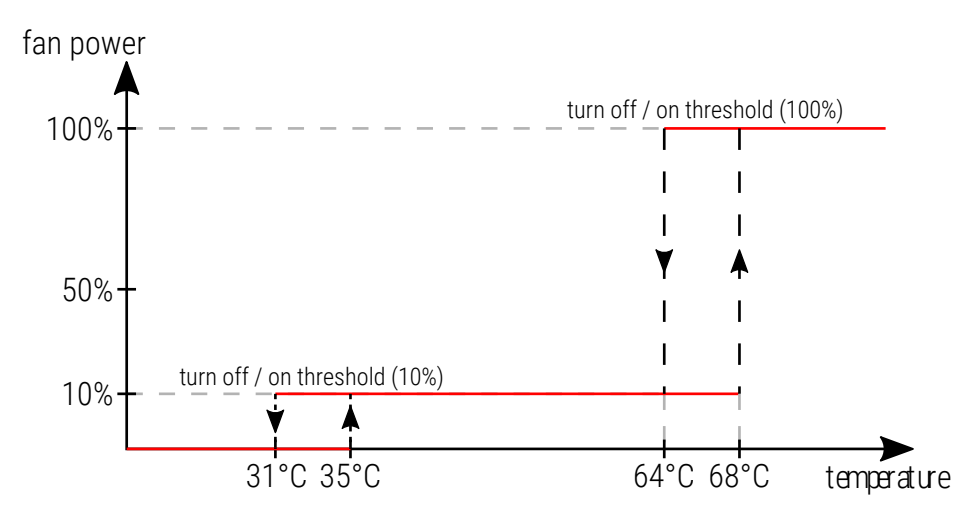

### <span id="page-32-1"></span>*6.4.5 LCD*

The display menu  $\Box$  (LCD) includes the screen saver settings. You can determine whether the screen saver is to be run, and if so, after what idle time and which of the screens is to be displayed after the "awakening".

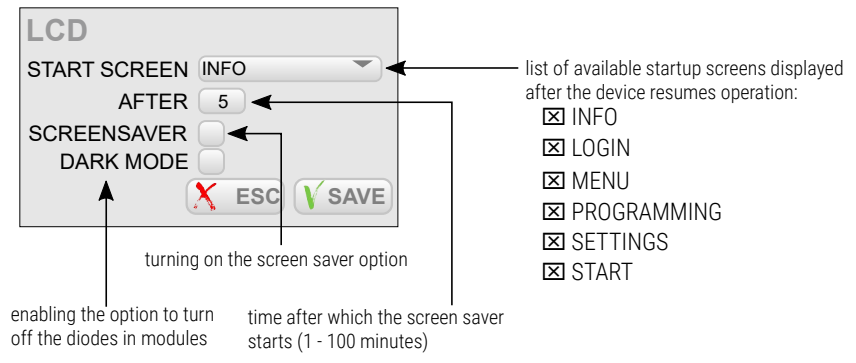

### *6.4.6 LAN*

<span id="page-32-0"></span>In the (**LAN**) menu, local network settings are available:

- *IP* device IP address.
- *MASK* subnet mask,
- *GATEWAY* gateway.

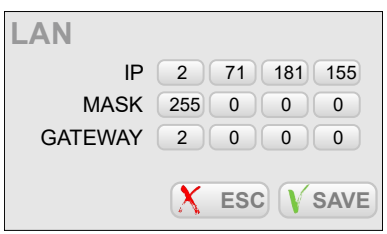

### <span id="page-33-0"></span>6.5 Screen lock

For screen locking to be active, you must first set a *PIN* and enable **PINLOCK** in the administrative settings described in section [6.4.2. Admin](#page-27-0).

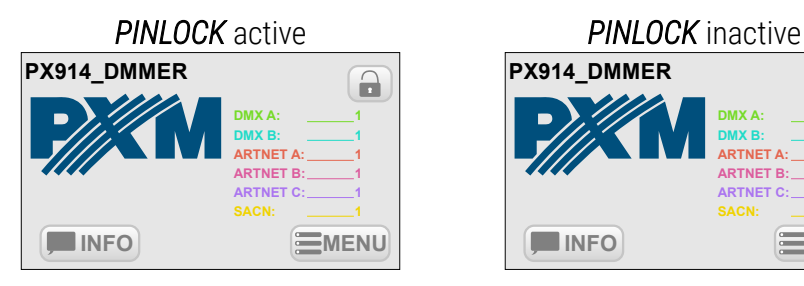

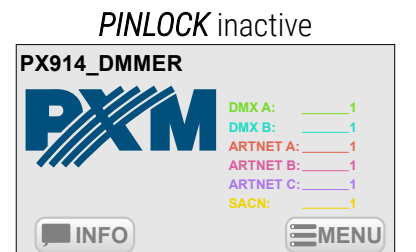

**NOTE!** The lock icon – open or closed  $(\bigcap f)(\bigcap f)$  – in the main window is displayed only if the screen locking option (PINLOCK) has been activated in the administrator settings.

To lock the screen:

1. Click the  $\Box$  button (located on the start panel screen). A message will be displayed.

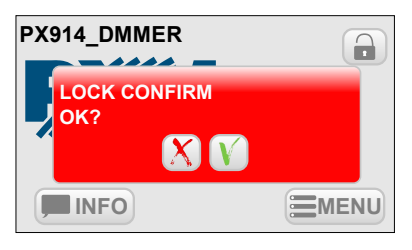

- 2. Confirm  $\mathbf{\widehat{V}}$ .
- 3. The padlock will be "closed"  $\bigcap$  and the screen will be locked.

From now on, without entering your PIN, you can only access the main window and *INFO*.

NOTE! If the *SCREENSAVER* option is activated, after the set time the screen will be locked with a PIN, provided that *PINLOCK* has been activated.

#### To unlock the screen:

1. Click the **button** (located on the start panel screen) or click **MENU**. The following window will appear.

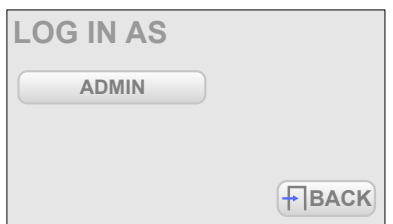

2. Select the *ADMIN* account.

NOTE! There is only 1 user implemented in the device with all permissions.

- 3. A window will appear in which you can enter your PIN.
- 4. Enter your PIN and select confirm  $\mathbf{V}$ .
	- a. If the PIN is incorrect, a message will be displayed.

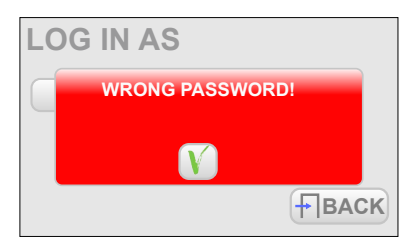

NOTE! If the user enters an incorrect PIN three times, the device will temporarily block the possibility of entering the PIN again.

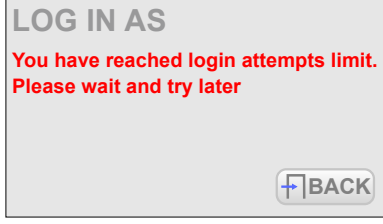

5. The padlock will be "opened"  $\bigcap$  and the screen will be unlocked until it is locked again.

# <span id="page-36-0"></span>7 Bypass

The device has *On* / *Off* switches installed at each output channel, they are responsible for enabling or disabling the *Bypass* function. When the switch is turned on (the LED is **blue**), the channel is 100% and the supply current flows directly to the output, bypassing the controller system.

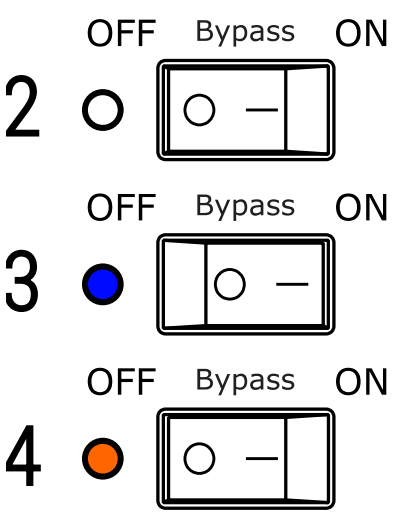

NOTE! *Bypass* mode is also activated when the *Always ON* function in the **Patch** menu is active. This is indicated by the **orange** LED lighting up.

# <span id="page-37-0"></span>8 Indication lights

Each drawer has 3 built-in main lights and lights on each output channel that mean:

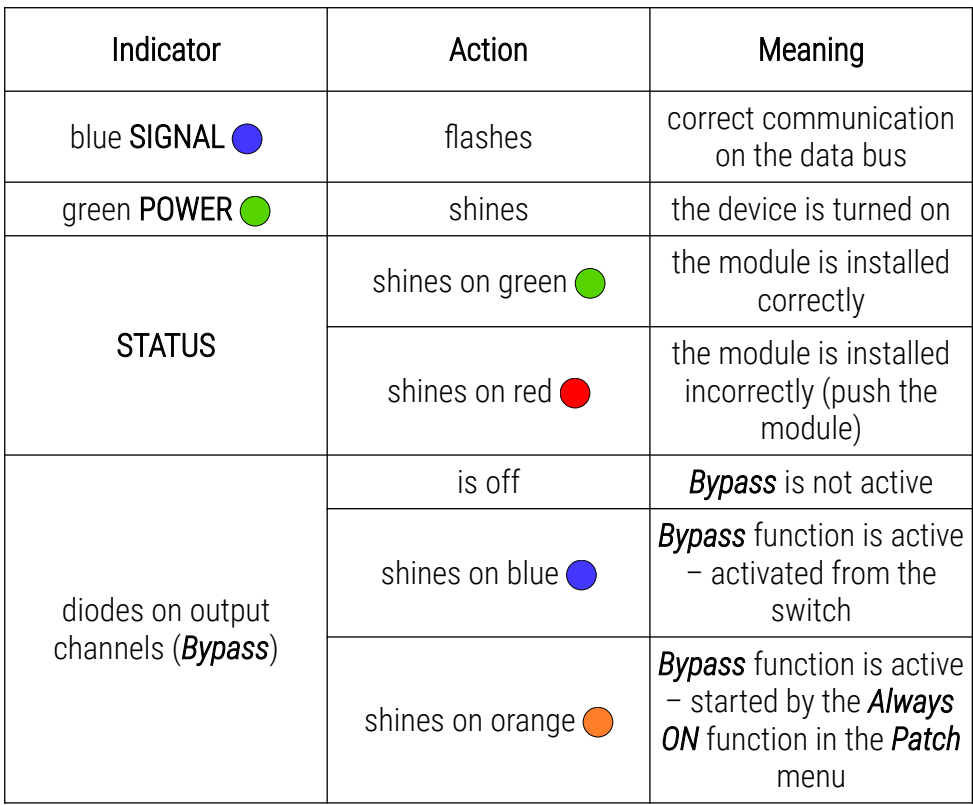

# <span id="page-38-0"></span>9 Connection scheme

<u> Output sockets - 4mm<sup>2</sup> terminals.</u>

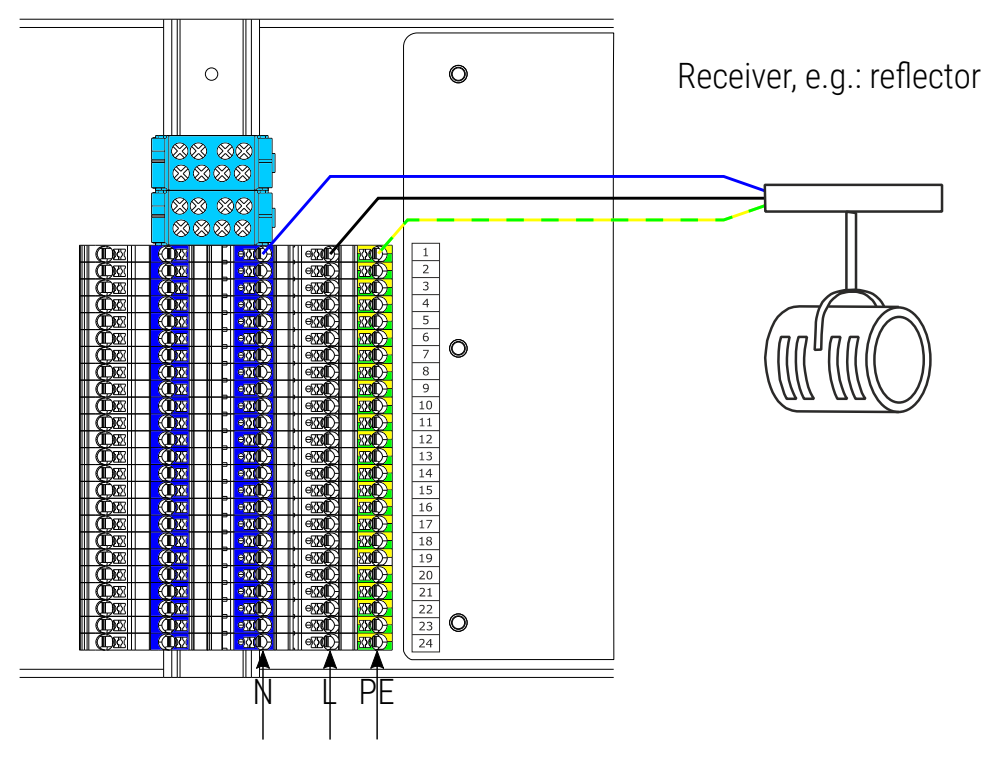

# <span id="page-39-0"></span>Technical drawing of the module

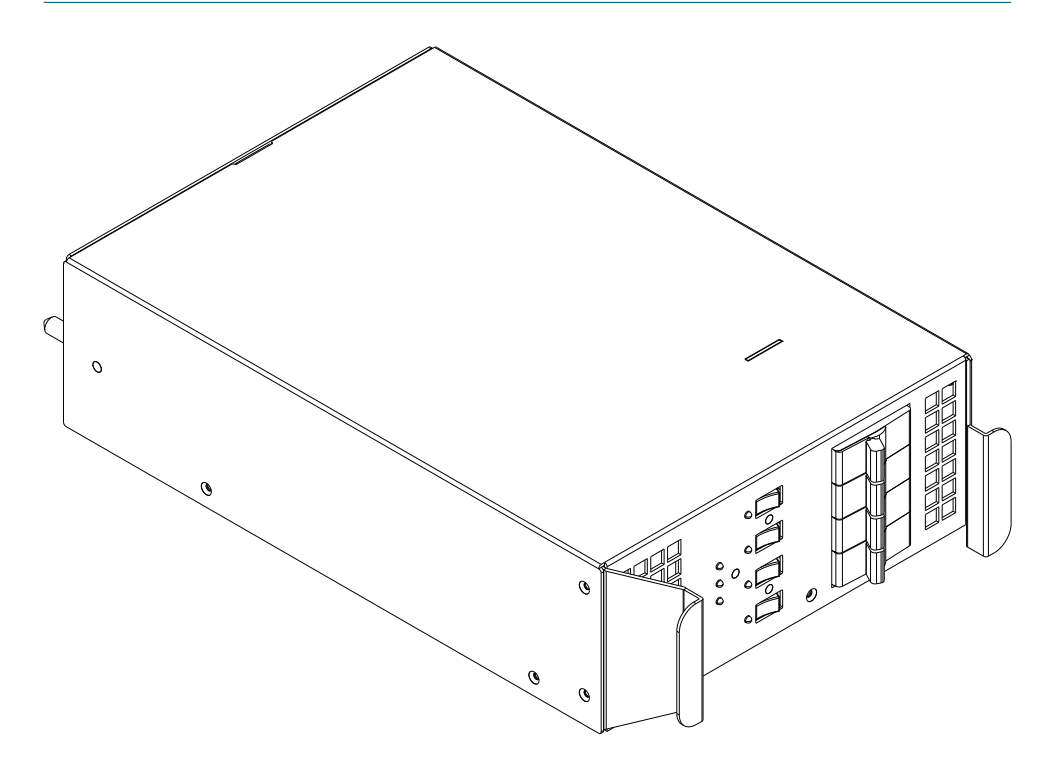

# <span id="page-40-0"></span>11 Technical data

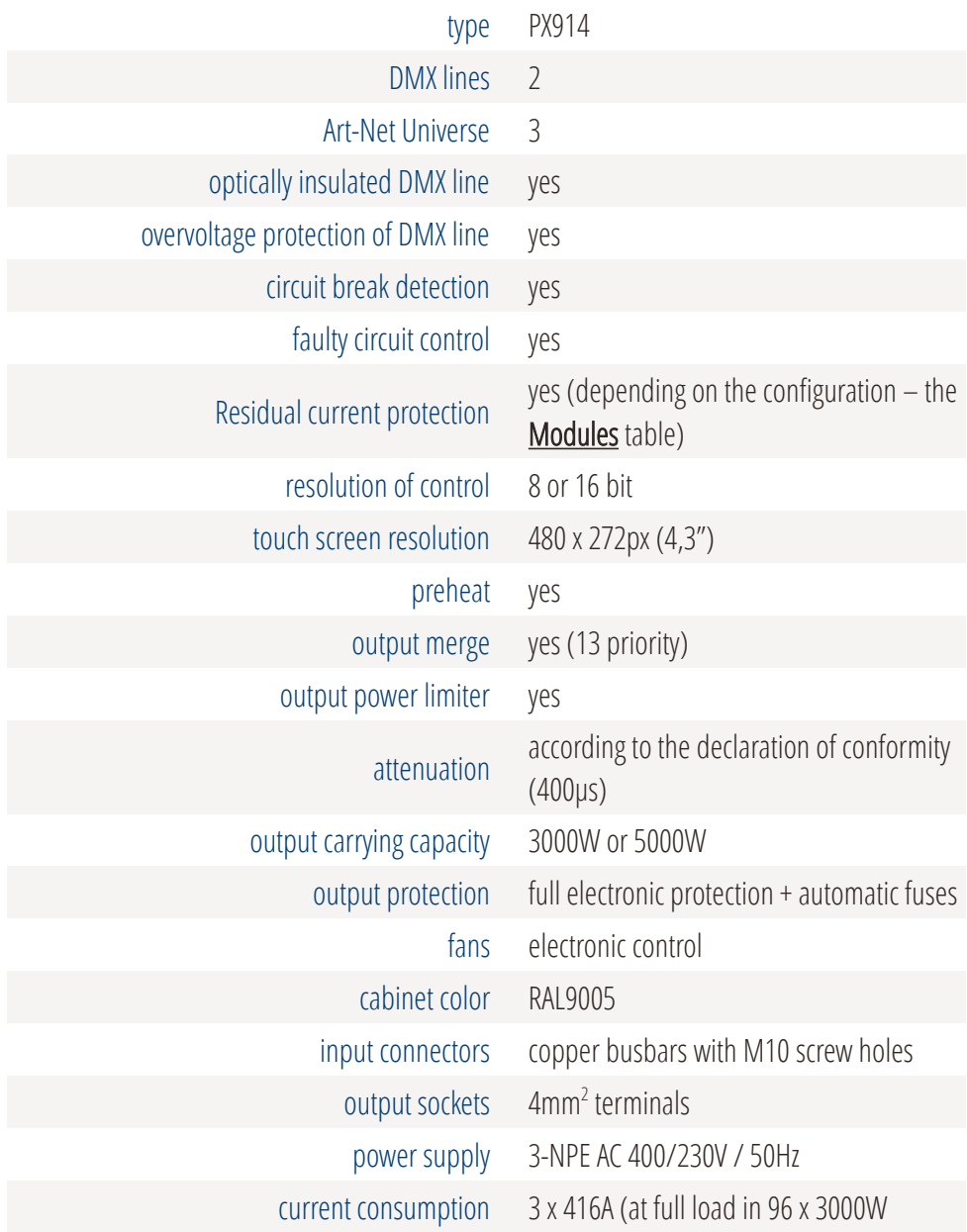

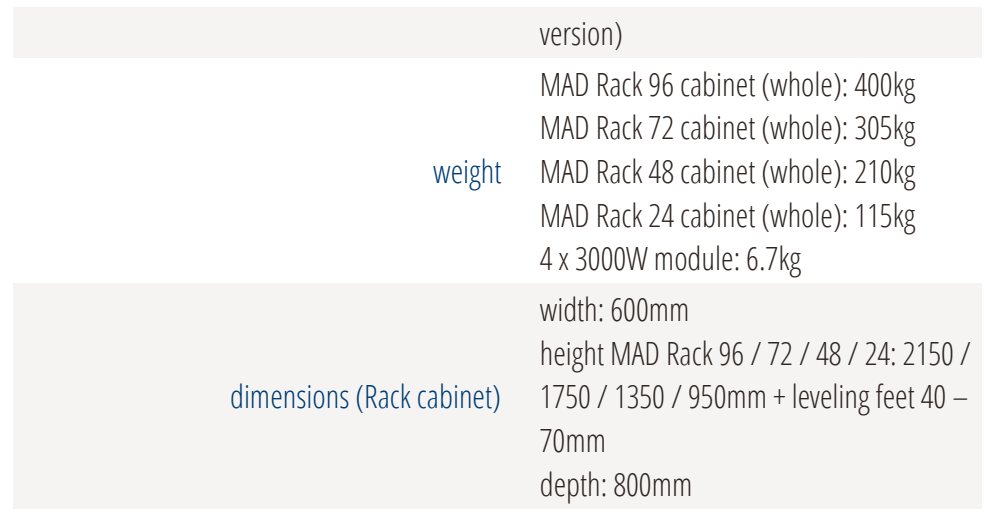

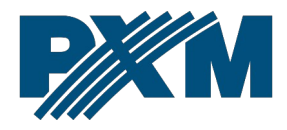

#### DECLARATION OF CONFORMITY

PXM Marek Żupnik spółka komandytowa Podłęże 654, 32-003 Podłęże

we declare that our product:

*Product name:* Modular Advanced Dimmer

Product code: PX914

meets the requirements of the following standards, as well as harmonised standards:

PN-EN IEC 63000:2019-01 PN-EN IEC 62368-1:2020-11 PN-EN 61000-4-2:2011 PN-EN IEC 61000-6-1:2019-03 PN-EN IEC 61000-6-3:2021-08 EN IEC 63000:2018 EN IEC 62368-1:2020 EN 61000-4-2:2009 EN IEC 61000-6-1:2019 EN IEC 61000-6-3:2021

and meets the essential requirements of the following directives:

2011/65/UE DIRECTIVE OF THE EUROPEAN PARLIAMENT AND OF THE COUNCIL of 8 June 2011 on the restriction of the use of certain hazardous substances in electrical and electronic equipment Text with EEA relevance.

2014/30/UE DIRECTIVE OF THE EUROPEAN PARLIAMENT AND OF THE COUNCIL of 26 February 2014 on the harmonisation of the laws of the Member States relating to electromagnetic compatibility (recast) Text with EEA relevance.

2014/35/UE DIRECTIVE OF THE EUROPEAN PARLIAMENT AND OF THE COUNCIL of 26 February 2014 on the harmonisation of the laws of the Member States relating to the making available on the market of electrical equipment designed for use within certain voltage limits.

*This declaration also covers all component parts such as: (PX914-C, PX914-24, PX914-48, PX914-72, PX914-96, PX914-F-3, PX914-F-5, PX914-F-3-R, PX914-F-5-R, PX914-D-3-R, PX914-D-3, PX914-D-5-R, PX914-D-5, PX914-S-3-R, PX914-S-3, PX914-S-5-R, PX914-S-5).*

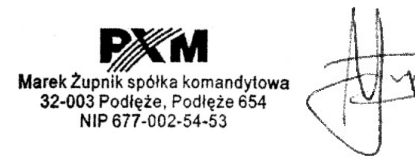

mgr inż. Marek Żupnik.